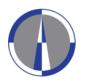

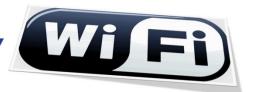

User Guide for the Configuration and Access to FREDERICK wireless network for Windows 7 operating systems

1. Click on the "Network Connections" icon (Fig.1.1) or "Wireless Network Connections" icon (Fig.1.2) located at the right side of your computer's taskbar and then click on the "Open Network and Sharing Center" option

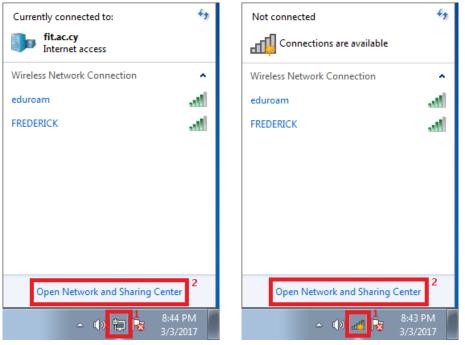

Fig.1.1 Fig.1.2

2. Click on the "Manage wireless networks" located at the left side on the next window

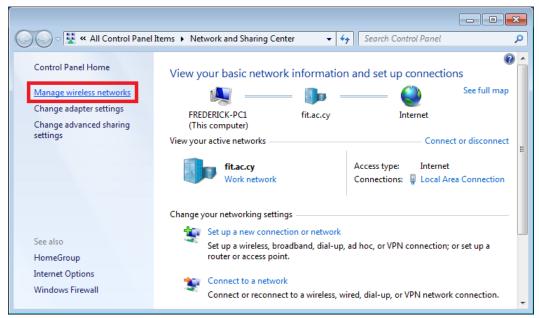

Fig.2.1

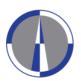

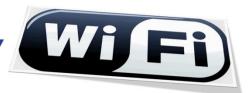

**3.** If the "FREDERICK" network is **NOT** shown proceed to **step 4**, otherwise click on the "FREDERICK" network then click on the "Remove" button and click "Yes" to confirm it

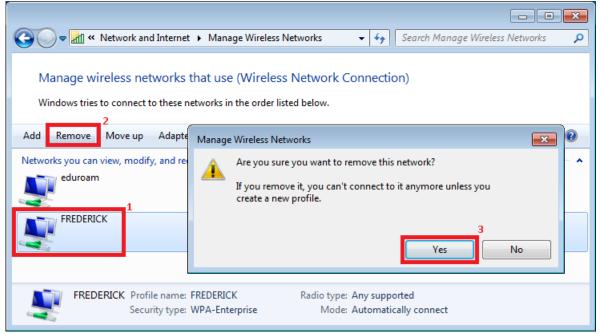

Fig.3.1

4. Click on the "Add" button to create the FREDERICK network profile

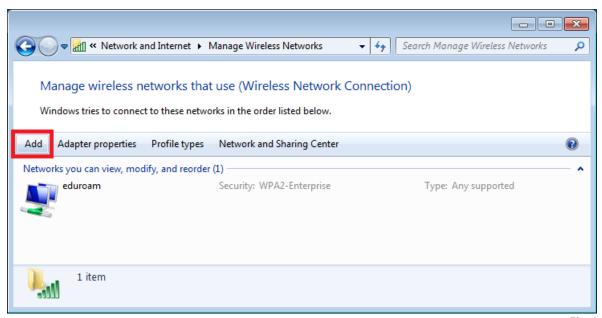

Fig.4.1

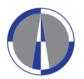

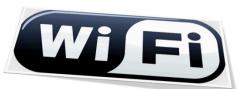

5. Click on the "Manually create a network profile" option from the next window

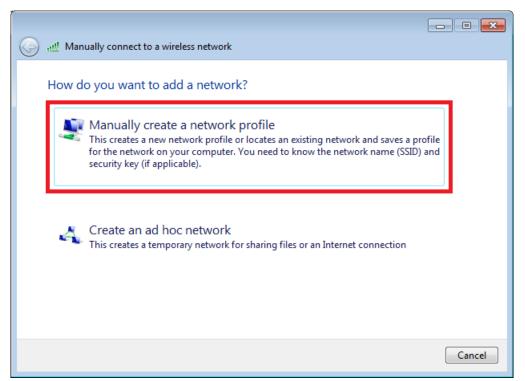

Fig.5.1

**6.** Complete the following fields on the next window and click on the "Next" button:

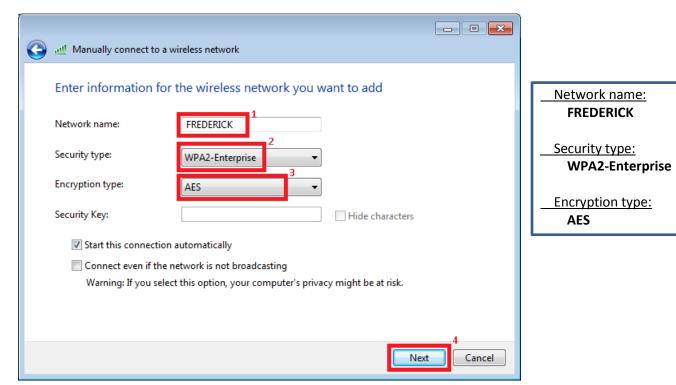

Fig.6.1

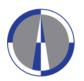

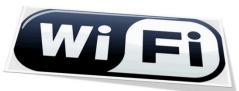

7. Click on the "Change connection settings" option to configure the network settings

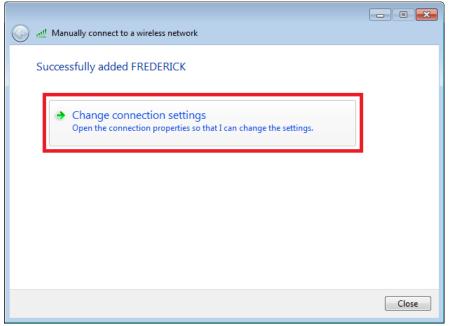

Fig.7.1

**8.** Go to the **"Security"** tab, make sure that all fields are completed as shown in the following image, and then click on the **"Settings"** button

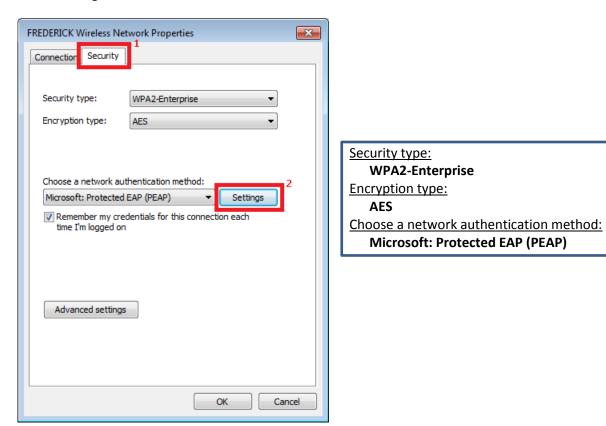

Fig.8.1

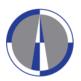

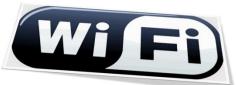

9. Un-check the option "Validate server certificate" on the next window, choose "Secured password (EAP-MSCHAP v2)" on the "Select Authentication Method" field, and then click on the "Configure" button

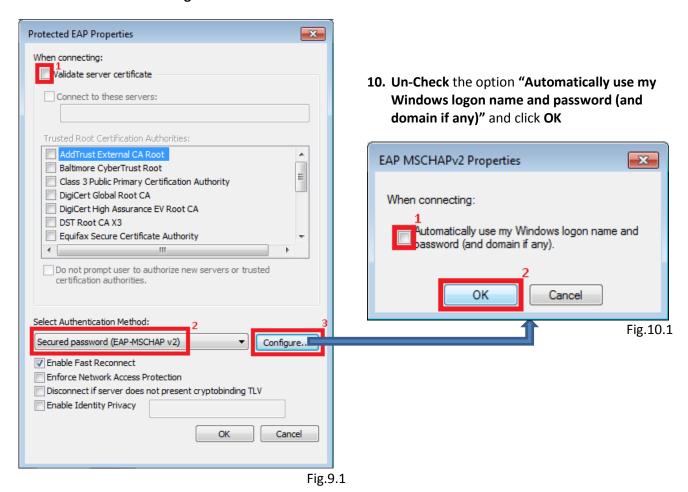

11. Click **OK** button to close the "**Protected EAP Properties**" (**Fig.11.1**) window.

The "**FREDERICK Wireless Network Properties**" (**Fig.11.2**) window **SHOULD** remain open.

Select Authentication Method:

Secured password (EAP-MSCHAP v2) 

Configure...

Finable Fast Reconnect
Enforce Network Access Protection
Disconnect if server does not present cryptobinding TLV
Enable Identity Privacy

OK
Cancel

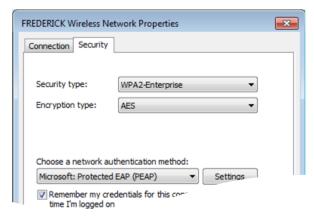

Fig.11.1 Fig.11.2

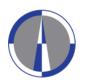

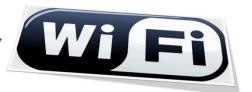

12. Click on the "Advanced settings" button from the "FREDERICK Wireless Network Properties" window

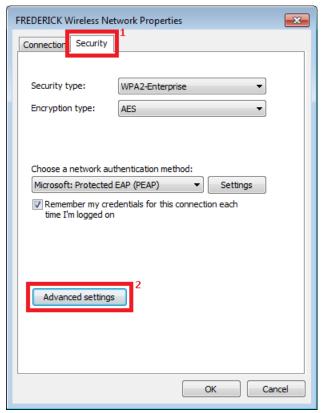

Fig.12.1

**13.** Check the "Specify authentication mode" option, select "User authentication" from the drop-down list, and then click on the "Save credentials" button for saving your username and password

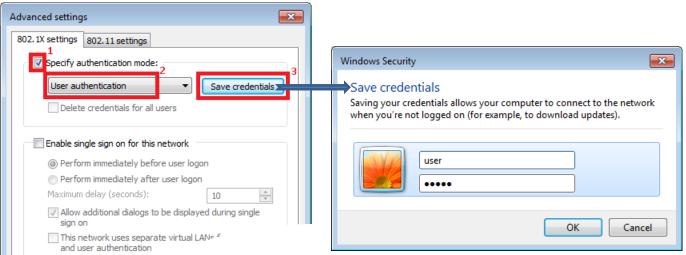

Fig.13.2

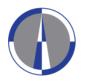

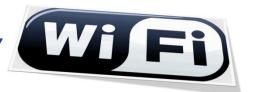

14. Click on the OK button for closing the "Advanced settings" (Fig.14.1) window, then click on the OK button for closing the "FREDERICK Wireless Network Properties" (Fig.14.2) window, and then click on the "Close" button for closing the "Successfully added FREDERICK" (Fig.14.3) window

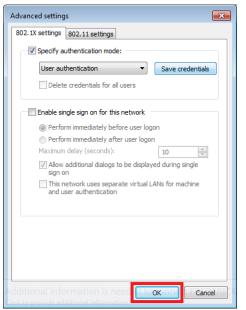

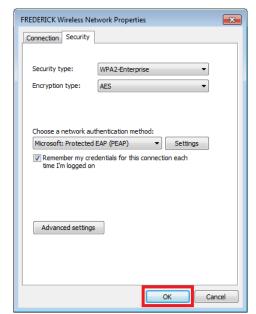

Fig.14.1

Fig.14.2

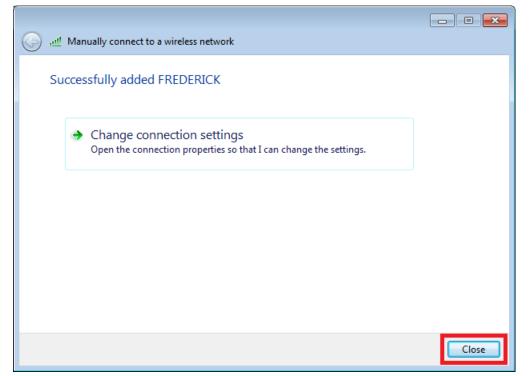

Fig.14.3

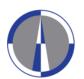

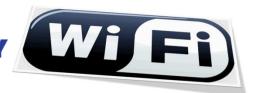

**15.** The connection will begin automatically and you can view information on which network you are connected by clicking on the **"Network Connections" icon** located at the right side of your computer's taskbar

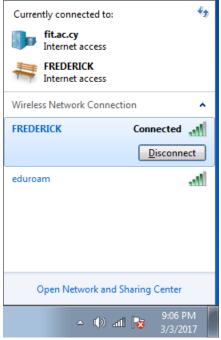

Fig.15.1

**16.** In case the connection fails to start automatically, click on the "Network Connections" icon located at the right side of your computer's taskbar, select "FREDERICK" from the list of available networks and click on the "Connect" button

Please note, that you **may** have to restart your computer for the changes to take effect

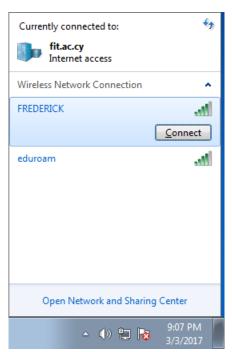

Fig.16.1